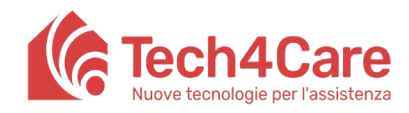

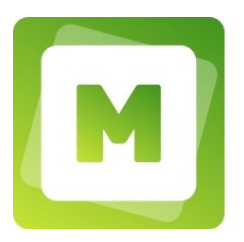

## Manuale Meddy per Professionisti Sanitari

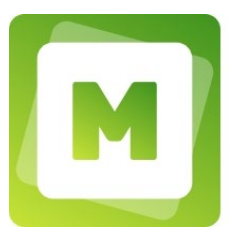

# **Meddy Care**

Nome del prodotto: Meddy Care

Manuale creato da: Paolo Olivetti e Luca Paciello

Data della versione: 15/03/2022

## Cronologia delle Modifiche

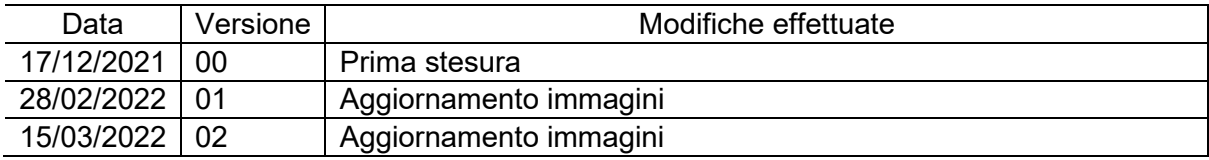

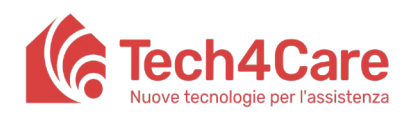

Manuale Utente

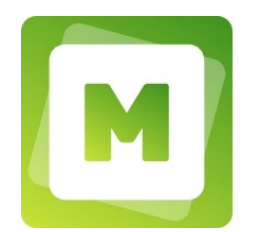

## Indice

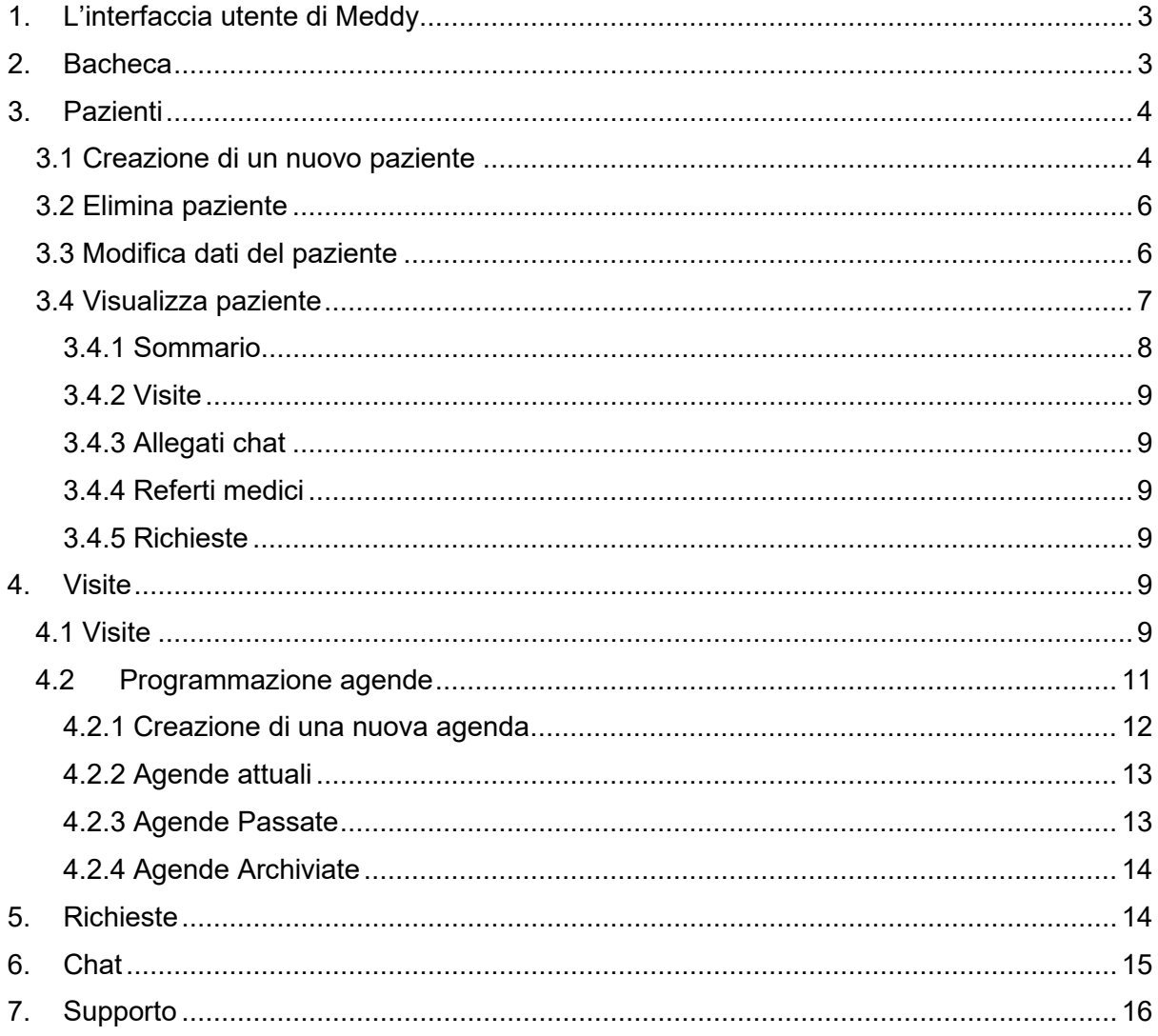

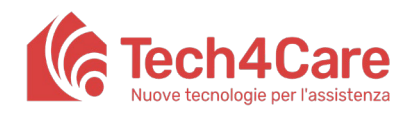

**Manuale Utente**

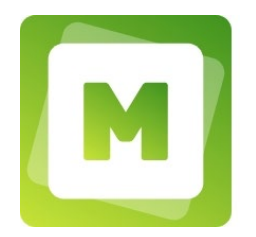

## <span id="page-2-0"></span>**1. L'interfaccia utente di Meddy**

L'applicazione è strutturata in due aree principali:

- Un menù a sinistra con la lista delle funzionalità;
- Un'area a destra che mostra i contenuti relativi alla funzionalità selezionata nel menù.

Nei successivi paragrafi verranno illustrate tutte le funzionalità presenti nel menù.

#### Nota bene:

Il modo in cui viene visualizzato il menù può variare a seconda della risoluzione dello schermo:

- se la risoluzione dello schermo è alta il menù appare in forma estesa (mostrando icone e testo)
- se la risoluzione dello schermo è bassa il menù appare in forma compatta (mostrando solo icone).

Cliccando sul logo in alto a sinistra si aprirà sempre il menù in forma estesa.

### <span id="page-2-1"></span>**2. Bacheca**

Questa schermata mostra una lista di tutti gli avvisi/comunicazioni che si vogliono condividere con i pazienti. Ogni comunicazione è formata da un titolo e un contenuto (mostrato in anteprima nella bacheca).

In questa sezione è possibile:

- 1. Vedere l'intero contenuto di una comunicazione cliccando sul corrispondente tasto "LEGGI TUTTO"
- 2. Modificare titolo e contenuto di una comunicazione cliccando sulla corrispondente scritta "MODIFICA"
- 3. Eliminare una comunicazione cliccando sulla corrispondente scritta "ELIMINA"
- 4. Creare una nuova comunicazione cliccando sul tasto "AGGIUNGI ARTICOLO" in alto a sinistra.

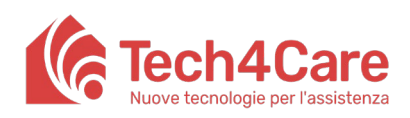

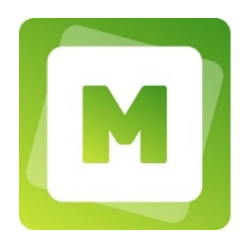

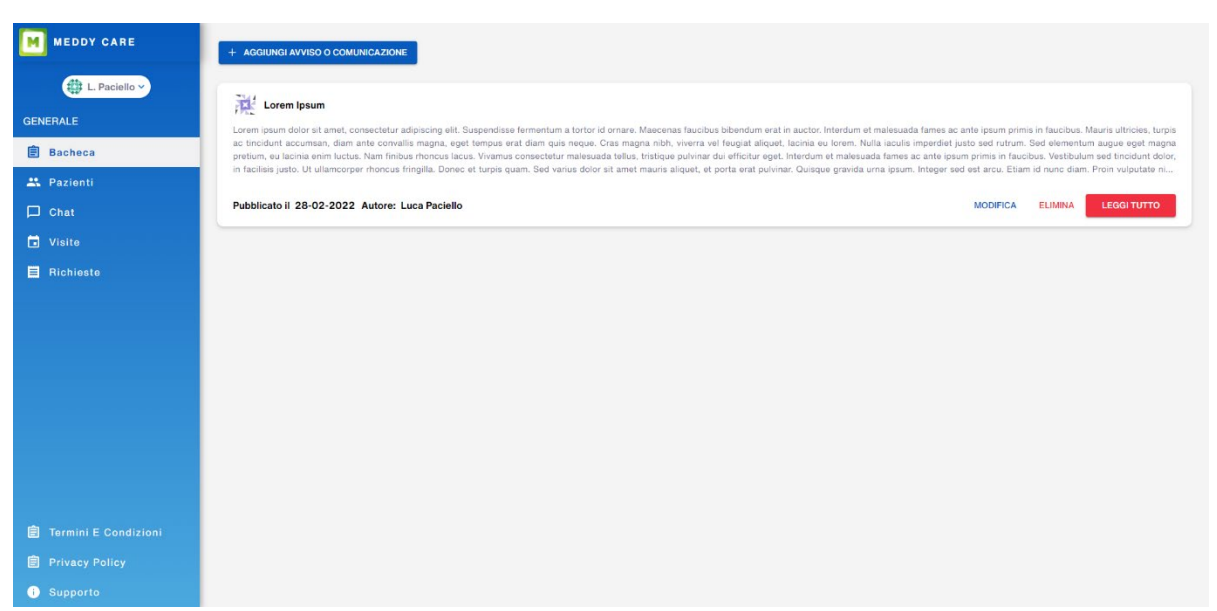

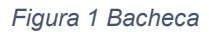

### <span id="page-3-0"></span>**3. Pazienti**

La schermata "Pazienti" permette di visualizzare la lista dei pazienti registrati a sistema (è disponibile una funzione di export in formato pdf o csv dell'intero database dei pazienti inseriti). Attraverso l'apposito campo di ricerca è possibile cercare un paziente inserendone nome o cognome.

Da questa schermata sono possibili le seguenti operazioni: accedere al dettaglio di un paziente, modificarne i dati ed eliminarne l'account mediante gli appositi tasti posti su ogni record (VISULALIZZA; MODIFICA; ELIMINA).

È inoltre possibile creare un nuovo paziente attraverso il tasto in alto a destra "CREA PAZIENTE".

Tutte le funzionalità sono descritte in dettaglio nei sotto-paragrafi a seguire.

#### <span id="page-3-1"></span>**3.1 Creazione di un nuovo paziente**

Dopo aver selezionato nel menu di sinistra la voce "Pazienti", cliccando su "CREA PAZIENTE" (visibile nella parte destra della schermata) si aprirà un popup che permette di registrare un nuovo paziente. I campi che si possono inserire sono:

- − Nome (obbligatorio)
- − Cognome (obbligatorio)
- − Email
- − Data di nascita
- − Genere

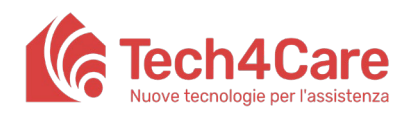

**Manuale Utente**

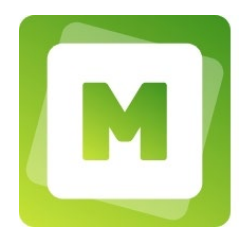

- − Telefono
- − Codice Fiscale
- − CAP
- − Provincia
- − Nazione
- − Città
- − Indirizzo

Come si vede chiaramente dall'elenco, solo nome e cognome sono obbligatori.

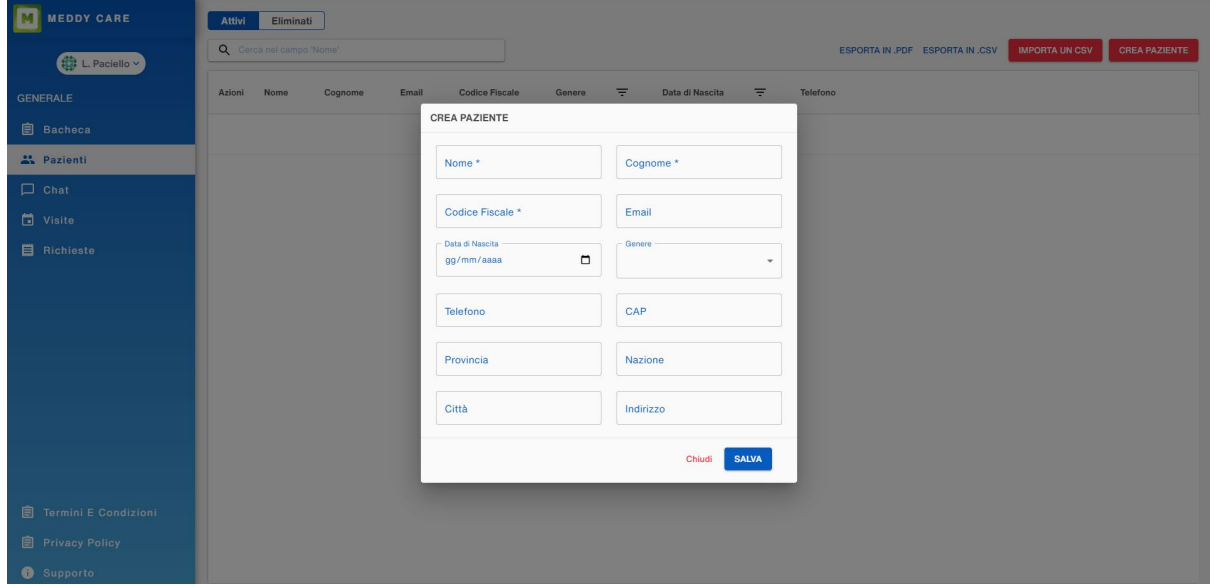

*Figura 2 Creazione di un nuovo paziente*

Affinché un paziente possa iniziare ad utilizzare Meddy Care in maniera attiva, dovrà attivare il suo account.

Se al momento della creazione di un nuovo paziente da parte del professionista, viene inserito anche un indirizzo e-mail, il paziente riceverà una e-mail con le istruzioni per l'attivazione dell'account (invito valido per 72 ore). Se non viene inserito l'indirizzo e-mail in fase di creazione di un nuovo paziente, sarà possibile farlo in un secondo momento modificando i dettagli del paziente e premendo l'apposito tasto "GENERA CREDENZIALI".

#### Nota bene:

La creazione di un paziente senza indirizzo e-mail permette comunque di mantenere la persona a sistema, ma questa non potrà accedere in alcun modo al servizio Meddy Care.

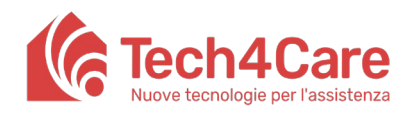

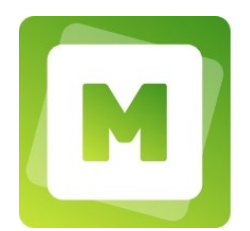

#### <span id="page-5-0"></span>**3.2 Elimina paziente**

Attraverso il pulsante "ELIMINA" posto sul record di un paziente nella lista pazienti attivi, è possibile spostare il record del paziente nella lista pazienti eliminati. Il paziente così eliminato non potrà più accedere ai servizi Meddy Care mentre il professionista potrà sempre visualizzare tutti i dati ad esso relativi visualizzandone il dettaglio dalla lista dei pazienti eliminati.

Una volta eliminato è possibile, inoltre, ripristinare un paziente mediante il tasto "ripristina": il paziente verrà spostato nella lista dei pazienti attivi. Questa operazione consentirà nuovamente al paziente di accedere ai servizi di Meddy Care con le credenziali create in precedenza.

Nota bene:

All'atto dell'eliminazione di un paziente tutte le visite programmate con lui verranno cancellate. Se il paziente viene ripristinato, la visita programmata viene ristabilita nel calendario solo se lo slot risulta ancora disponibile.

Una volta eliminato il paziente, i messaggi di chat verranno conservati ma comparirà la dicitura "(eliminato)" accanto al suo nome nella chat.

Le richieste effettuate dal paziente prima dell'eliminazione continueranno ad essere visualizzate normalmente anche se nella sezione "in attesa". La risposta alla richiesta potrà quindi essere effettuata ma il paziente non potrà visualizzarla a meno che non venga ripristinato successivamente.

#### <span id="page-5-1"></span>**3.3 Modifica dati del paziente**

Cliccando il pulsante "MODIFICA" posto sul record di un paziente nella lista, si aprirà un popup che permette di modificare i dati relativi al paziente selezionato. Il popup è identico a quello per la registrazione di un nuovo paziente.

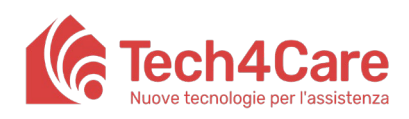

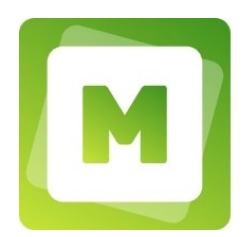

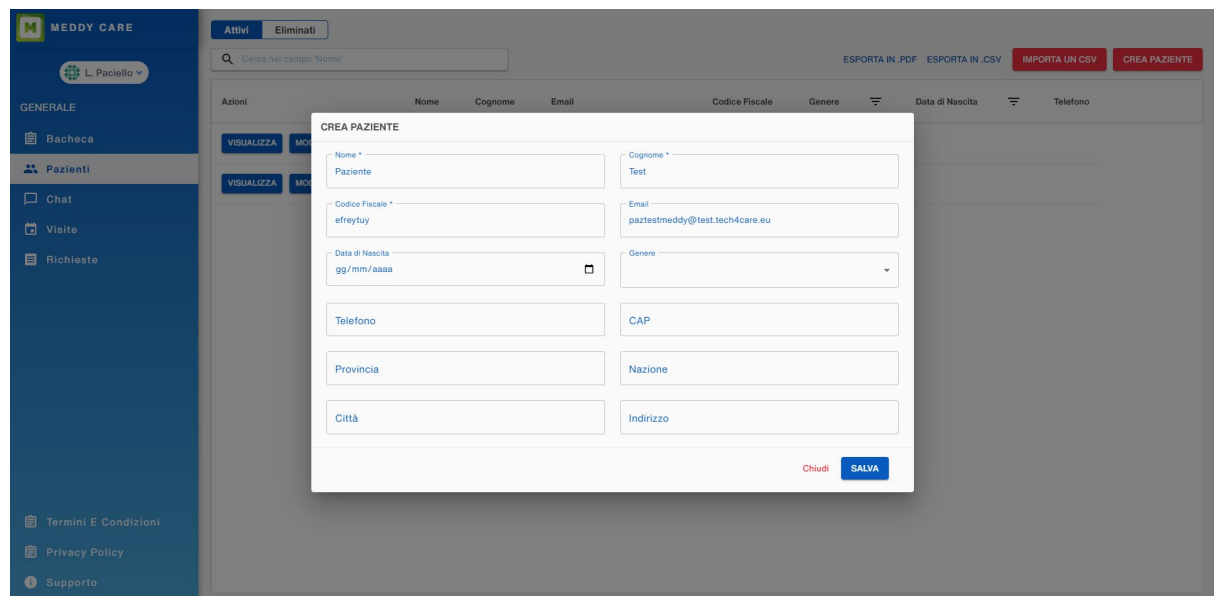

*Figura 3 Modifica dati del paziente*

#### <span id="page-6-0"></span>**3.4 Visualizza paziente**

Attraverso il bottone "VISUALIZZA" si viene indirizzati ad una schermata in cui è possibile visualizzare e gestire tutti i dati e le funzionalità relative al paziente. Questa schermata è a sua volta divisa in altre sottosezioni accessibili tramite le tab in alto nella parte destra dell'interfaccia (accanto al nome del paziente):

- 1. Sommario
- 2. Visite
- 3. Allegati chat
- 4. Referti medici
- 5. Richieste

Di seguito la descrizione di ognuna di queste sezioni.

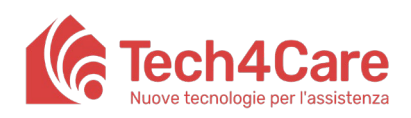

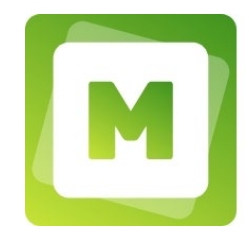

**Manuale Utente**

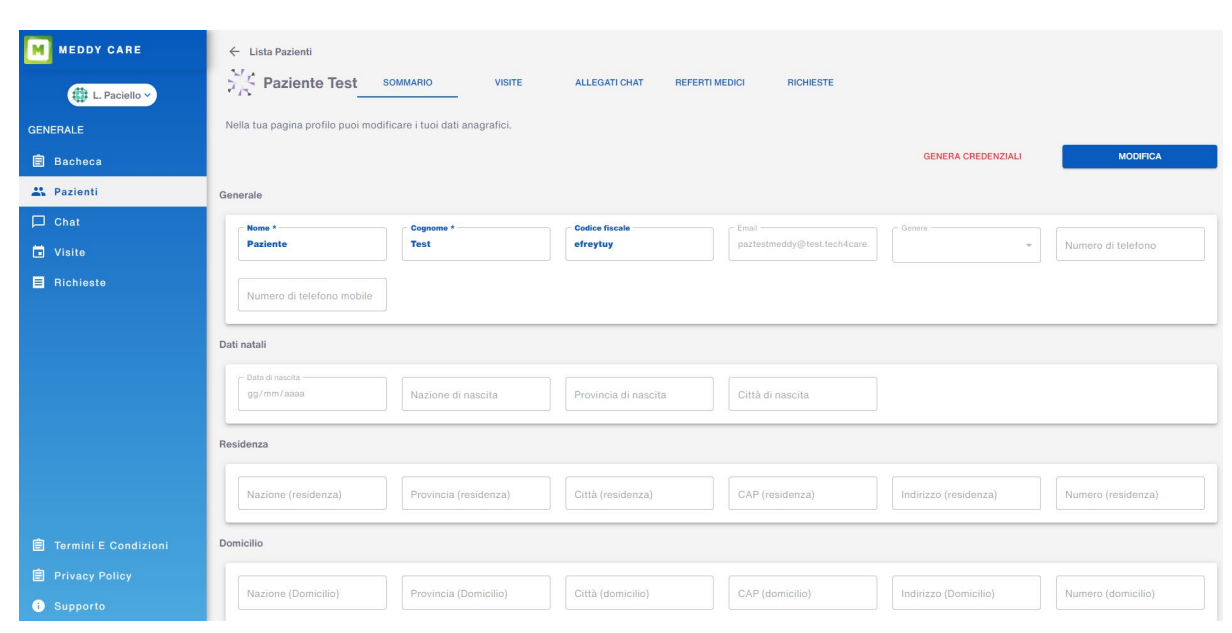

*Figura 4 Visualizzazione dei dati del paziente*

#### <span id="page-7-0"></span>**3.4.1 Sommario**

In questa sezione è possibile visualizzare e modificare i dati del paziente. Per modificarli occorre cliccare sul bottone MODIFICA e successivamente su SALVA. Questa sezione permetterà di inserire alcuni dati in più rispetto quelli inseriti in fase di registrazione (come, ad esempio, domicilio e dati di nascita).

Se il paziente non ha ancora attivato il suo account, accanto al bottone MODIFICA sarà presente un pulsante con la scritta rossa cliccabile "GENERA CREDENZIALI". Questo pulsante permette di mandare al paziente una e-mail automatica con il link da seguire per generare username e password e attivare il suo account. Ovviamente, se non è stato inserito un indirizzo e-mail nel campo relativo ai dati del paziente, l'operazione fallirà.

Se invece il paziente ha già attivato il suo account, invece del bottone "GENERA CREDENZIALI" appariranno i bottoni:

- − RESET CREDENZIALI: per inviare al paziente una mail per resettare completamente le credenziali, sia username che password;
- − RESET PASSWORD: per inviare al paziente una mail per cambiare la password;
- − BLOCCA ACCOUNT: per bloccare l'utente relativo al paziente, impedendogli di accedere a Meddy Care (spostando il paziente nella lista pazienti eliminati). Se l'account è già stato bloccato, al posto della scritta blocca account comparirà la scritta RIPRISTINA ACCOUNT attraverso la quale è possibile ripristinare l'account precedentemente bloccato reinserendo così il paziente nella lista dei pazienti attivi.

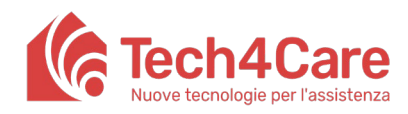

**Manuale Utente**

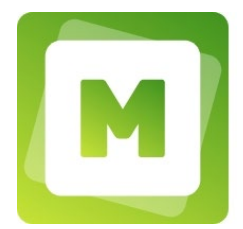

#### <span id="page-8-0"></span>**3.4.2 Visite**

In questa sezione è possibile visualizzare le visite del paziente con una preview delle note ed il loro stato: completata (quando già svolta); programmata (quando non ancora svolta).

Attraverso il campo CERCA è possibile filtrare le visite in base al contenuto delle note mentre con i tasti ELIMINA e MODIFICA si potrà rispettivamente eliminare una visita o modificarne le note.

Infine, tramite il tasto "PRENOTA UNA VISITA" è possibile prenotare una nuova visita per il paziente accedendo velocemente alla sezione "Visite".

#### <span id="page-8-1"></span>**3.4.3 Allegati chat**

In questa sezione è possibile recuperare i documenti scambiati in chat con il paziente, sia quelli inviati che quelli ricevuti. Anche qui è possibile usufruire del campo di ricerca per individuare velocemente il documento cercato.

#### <span id="page-8-2"></span>**3.4.4 Referti medici**

La sezione "referti medici" permette di vedere tutti i referti compilati per il paziente: al termine di una visita si può accedere a questa sezione e tramite il pulsante "CREA NUOVO REFERTO" compilare un nuovo referto. In caso di errore i referti possono essere archiviati cliccando sul pulsante "Archivia". A questo punto saranno visibili sotto la sezione "Archiviati" (ma non più visibili dal paziente).

#### <span id="page-8-3"></span>**3.4.5 Richieste**

La sezione richieste permette la gestione di tutte le prescrizioni relative al paziente in oggetto. Vedere la sezione 5 per maggiori dettagli.

#### <span id="page-8-4"></span>**4. Visite**

In questa sezione è possibile visualizzare il calendario delle visite e definire una o più agende con cui programmare le disponibilità per le prenotazioni mediante le due apposite sottosezioni:

- 1. VISITE, in cui vedere il calendario con le disponibilità e gli appuntamenti prenotati;
- 2. PROGRAMMAZIONE AGENDE, in cui è possibile definire il calendario delle disponibilità.

#### <span id="page-8-5"></span>**4.1 Visite**

Il calendario viene mostrato con una visualizzazione settimanale che è possibile navigare temporalmente tramite i tasti "PRECEDENTE", "OGGI", "PROSSIMO" in alto a sinistra. Sul calendario sono presenti i vari slot temporali che sono prenotabili per le visite. Se prenotato, lo slot mostrerà il nome del paziente, altrimenti mostrerà un bottone con il simbolo "+".

Cliccando sul simbolo "+" all'interno dello slot si aprirà un popup in cui dovranno essere inseriti: il nome del paziente (una ricerca automatica si attiverà fin dalle prime lettere inserite per facilitare la ricerca del paziente); delle note pre-visita e se prevista la modalità videochiamata

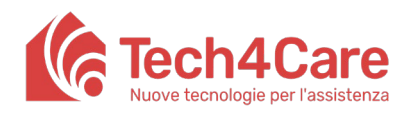

**Manuale Utente**

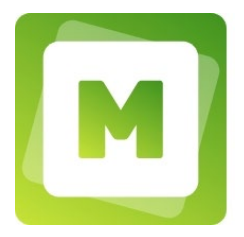

per un eventuale teleconsulto. Per completare la prenotazione occorrerà poi premere "SALVA".

I professionisti possono prenotare contemporaneamente per lo stesso paziente un numero illimitato di visite, mentre i pazienti potranno prenotare una visita alla volta.

| M. Rossi                      | PRECEDENTE      | OGGI<br>PROSSIMO |                                                      |           | DICEMBRE 2021    |                                   |                                      |
|-------------------------------|-----------------|------------------|------------------------------------------------------|-----------|------------------|-----------------------------------|--------------------------------------|
| <b>GENERALE</b>               |                 | Lun 29/11        | Mar 30/11                                            | Mer 01/12 | <b>Gio 02/12</b> | Ven 03/12                         | Sab 04/12                            |
| <b>自</b> Bacheca              | $07:30 - 08:00$ |                  |                                                      |           |                  |                                   |                                      |
| <b>A</b> Pazienti             | 08:00 - 08:30   |                  |                                                      |           |                  |                                   |                                      |
| Visite                        |                 | $\bullet$        | $\left( \blacksquare \right)$<br>Francesco Valenti © | $\bullet$ | $\bullet$        | $\bigcirc$<br>Francesco Valenti © | $\bigcirc$<br><b>Giacomo Orietti</b> |
| $\Box$ Chat                   | 08:30 - 09:00   |                  |                                                      |           |                  |                                   |                                      |
| <b>E</b> Richieste            | $09:00 - 09:30$ |                  |                                                      |           |                  |                                   |                                      |
|                               | 09:30 - 10:00   |                  |                                                      |           |                  |                                   |                                      |
|                               | $10:00 - 10:30$ |                  |                                                      |           |                  |                                   |                                      |
|                               | $10:30 - 11:00$ |                  |                                                      |           |                  |                                   |                                      |
|                               | 11:00 - 11:30   |                  |                                                      |           |                  |                                   |                                      |
|                               | 11:30 - 12:00   |                  |                                                      |           |                  |                                   |                                      |
| <b>自 Termini E Condizioni</b> | 12:00 - 12:30   |                  |                                                      |           |                  |                                   |                                      |
| <b>自 Privacy Policy</b>       |                 |                  |                                                      |           |                  |                                   |                                      |

*Figura 5 Calendario visite*

Da questa sottosezione è inoltre possibile eliminare una visita cliccando sul simbolo "x" a fianco al nome del paziente e confermare l'eliminazione.

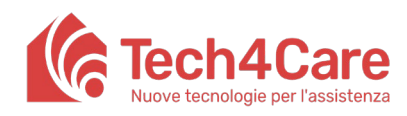

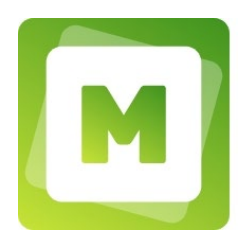

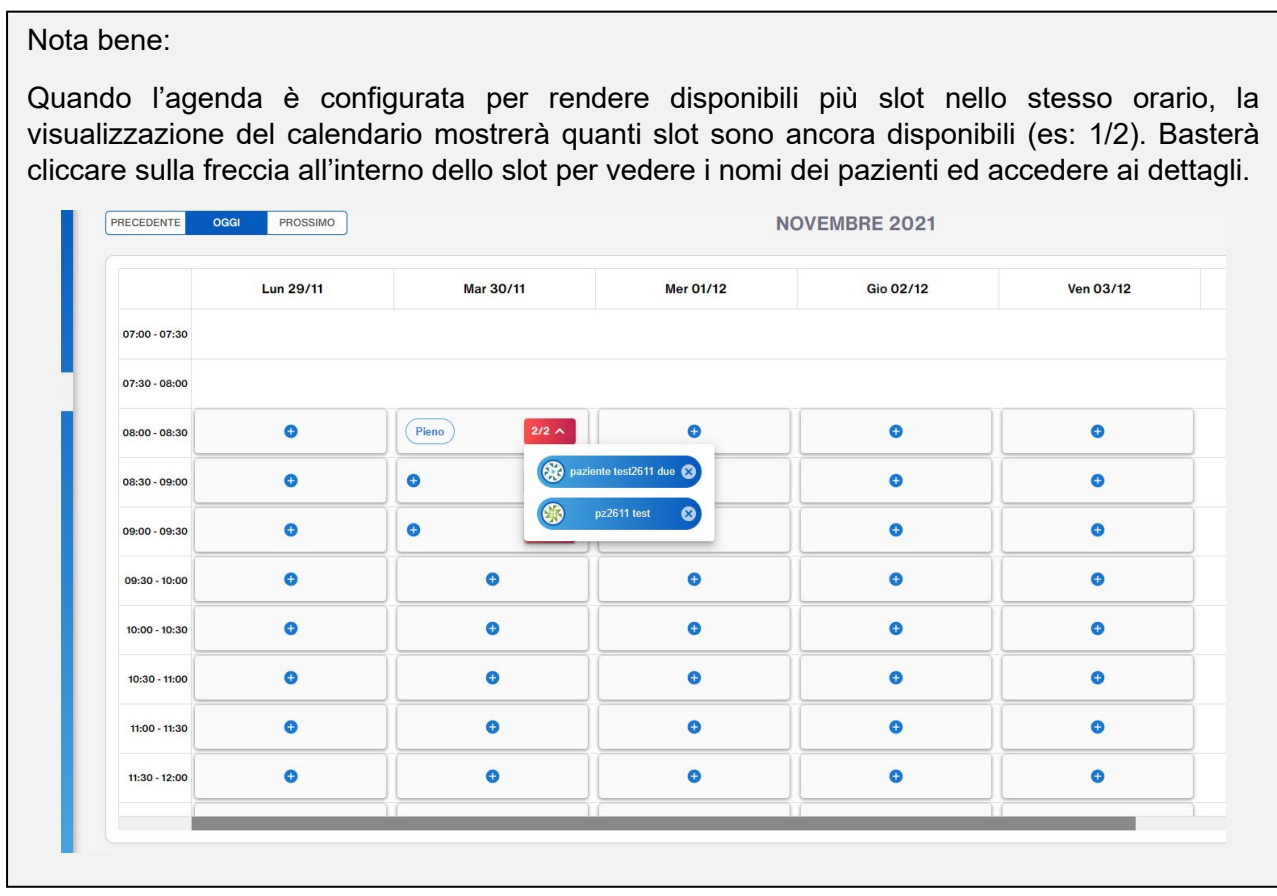

#### <span id="page-10-0"></span>**4.2Programmazione agende**

La programmazione agende è lo strumento con cui poter definire le proprie disponibilità rispetto ad un calendario settimanale, queste saranno mostrate ai pazienti attraverso Meddy Care. In questa sezione è possibile visualizzare la lista delle agende suddivise in Attuali, Passate e Archiviate in base al loro stato. Da questa schermata è inoltre possibile creare una nuova agenda.

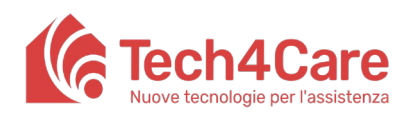

**Manuale Utente**

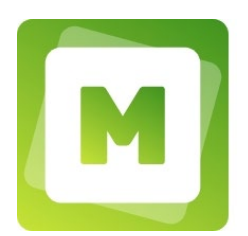

| MEDDY CARE                    | 期                     | month dillon    | <b>VISITE</b> |     | PROGRAMMAZIONE AGENDE |     |                            |              |                |
|-------------------------------|-----------------------|-----------------|---------------|-----|-----------------------|-----|----------------------------|--------------|----------------|
|                               |                       |                 |               |     |                       |     |                            |              |                |
| $\bullet$                     |                       |                 |               |     |                       |     |                            |              |                |
| GENERALE                      | Attuali<br>Passate    | Archiviate      |               |     |                       |     |                            |              |                |
| <b>自 Bacheca</b>              |                       |                 |               |     |                       |     |                            |              |                |
| 21 Pazienti                   | Azioni                |                 | Data inizio   | $=$ |                       | $=$ |                            | Durata media | Teleconferenza |
| $\Box$ Chat                   |                       | Nome agenda     |               |     | Data fine             |     | Giorni                     |              |                |
| Visite                        | VISUALIZZA<br>Elimina | Agenda generica | 16/03/2022    |     | 15/04/2022            |     | Lun, Mar, Mer, Glo, Ven 30 |              | $\Omega$       |
| Richieste                     |                       |                 |               |     |                       |     |                            |              |                |
|                               |                       |                 |               |     |                       |     |                            |              |                |
|                               |                       |                 |               |     |                       |     |                            |              |                |
|                               |                       |                 |               |     |                       |     |                            |              |                |
|                               |                       |                 |               |     |                       |     |                            |              |                |
|                               |                       |                 |               |     |                       |     |                            |              |                |
|                               |                       |                 |               |     |                       |     |                            |              |                |
|                               |                       |                 |               |     |                       |     |                            |              |                |
|                               |                       |                 |               |     |                       |     |                            |              |                |
|                               |                       |                 |               |     |                       |     |                            |              |                |
|                               |                       |                 |               |     |                       |     |                            |              |                |
|                               |                       |                 |               |     |                       |     |                            |              |                |
|                               |                       |                 |               |     |                       |     |                            |              |                |
|                               |                       |                 |               |     |                       |     |                            |              |                |
|                               |                       |                 |               |     |                       |     |                            |              |                |
|                               |                       |                 |               |     |                       |     |                            |              |                |
| <b>图 Termini E Condizioni</b> |                       |                 |               |     |                       |     |                            |              |                |
| <b>Privacy Policy</b>         |                       |                 |               |     |                       |     |                            |              |                |
|                               |                       |                 |               |     |                       |     |                            |              |                |
| Supporto                      |                       |                 |               |     |                       |     |                            |              |                |

*Figura 6 Programmazione agende*

#### <span id="page-11-0"></span>**4.2.1 Creazione di una nuova agenda**

Premendo il tasto "CREA NUOVA" è possibile creare una nuova agenda inserendo le seguenti informazioni:

- Data di inizio
- Data di fine
- Durata media delle visite in minuti
- Numero di giorni futuri, rispetto la data di visualizzazione, in cui permettere al paziente di prenotare una visita (questo valore eviterà che il paziente possa prenotarsi con troppo anticipo, il calendario mostrerà soltanto il numero di giorni futuri indicato rispetto la data odierna).
- Giorni di visita, con definizione di una o più fasce orarie personalizzabili giorno per giorno
- Numero di persone: numero massimo di persone che si possono prenotare in contemporanea nello stesso slot
- Tempo di anticipo della prenotazione: numero di giorni ed orario massimo per i quali l'utente può prenotarsi in anticipo. Per esempio, selezionando 1 sul numero di giorni e 10:00 come orario massimo, sarà possibile prenotarsi entro le 10:00 per il giorno successivo, dopo quell'orario sarà possibile prenotare soltanto slot a partire dal giorno dopo ancora.
- Abilitazione delle visite in teleconferenza (questa opzione permetterà ai propri pazienti di selezionare in autonomia durante la prenotazione anche la modalità di visita in videochiamata)

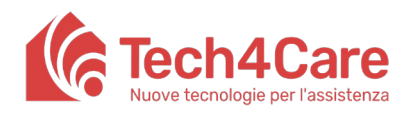

Nota bene:

**Meddy Care**

**Manuale Utente**

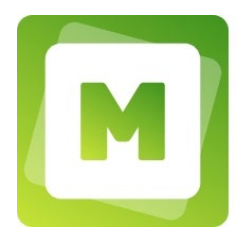

- Aggiungere giorni o periodi di chiusura (il calendario visite non mostrerà gli slot previsti da quell'agenda per i giorni di chiusura).

| slot.                         |                                                                                           | Possono essere create più agende a valere sulle stesse date e quindi potenzialmente<br>sugli stessi orari. In tal caso il calendario mostrerà per lo stesso intervallo di tempo più |                     |
|-------------------------------|-------------------------------------------------------------------------------------------|----------------------------------------------------------------------------------------------------|---------------------|
| <b>MEDDY CARE</b>             | A.<br><b>VISITE</b><br><b>PROGRAMMAZIONE AGENDE</b>                                       |                                                                                                    |                     |
| 画                             |                                                                                           |                                                                                                    | <b>MOSTRA LISTA</b> |
| <b>GENERALE</b>               |                                                                                           |                                                                                                    | <b>B</b> SALVA      |
| <b>B</b> Bacheca              |                                                                                           |                                                                                                    |                     |
| <b>二</b> Pazienti             | Nome dell'agenda                                                                          | Numero di persone                                                                                                    |                     |
| $\Box$ Chat                   | Albre<br>Agenda generica                                                                  | Numero di persone che si possono prenotare in contemporanea per lo stesso slot<br>日1日                                                                                               |                     |
| Visite                        |                                                                                           | Tempo di anticipo della prenotazione                                                                                                    |                     |
| <b>El</b> Richieste           | Periodo di validità<br>Fire <sup>x</sup><br>terras.<br>۰<br>16/03/2022<br>15/04/2022<br>o | Inserisci il numero di giorni e l'orario massimo per il quale gli utenti possono<br>prenotarsi in anticipo<br>Numero di giorni *<br>Crario massimo<br>12:00<br>$\circ$              |                     |
|                               | Durata media visita (in minuti)                                                           |                                                                                                    |                     |
|                               | ■ 30 ■                                                                                    | Abilitazione visite mediche in teleconferenza<br>Vuol dare la possibilità al tuoi pazienti di richiedere visite in videoconferenza?                                                 |                     |
|                               |                                                                                           | <b>O</b> SI                                                                                                    |                     |
|                               | Numero di giorni futuri, nei quali il paziente può prenotare una visita                   | $\bigcap$ No                                                                                                    |                     |
|                               | 15 <b>D</b><br>٠                                                                          | Specifica ulteriori giorni o periodi di chiusura                                                                                                    |                     |
|                               | Giorni di visita                                                                          | Aggiungi giorno o periodo                                                                                                    |                     |
|                               | Domenica                                                                                  |                                                                                                    |                     |
|                               | $\Box$ Lunedi                                                                             |                                                                                                    |                     |
|                               | Martedì                                                                                   |                                                                                                    |                     |
|                               | Mercoledì                                                                                 |                                                                                                    |                     |
|                               | Glovedi<br>Venerdi                                                                        |                                                                                                    |                     |
|                               | □ Sabato                                                                                  |                                                                                                    |                     |
| <b>自 Termini E Condizioni</b> |                                                                                           |                                                                                                    |                     |
| <b>图 Privacy Policy</b>       |                                                                                           |                                                                                                    |                     |
| <b>B</b> Supporto             |                                                                                           |                                                                                                    |                     |

*Figura 7 Creazione di una nuova agenda*

#### <span id="page-12-0"></span>**4.2.2 Agende attuali**

Sono le agende attualmente in vigore. Per le agende attuali sono possibili le seguenti azioni:

- VISUALIZZA: permette di visualizzare l'agenda attuale e di modificarla. NB: se si modifica l'agenda, di fatto se ne crea una nuova archiviando quella attuale (le visite prenotate vengono in ogni caso mantenute);
- ELIMINA: archivia l'agenda attuale (le visite prenotate vengono in ogni caso mantenute).

#### <span id="page-12-1"></span>**4.2.3 Agende Passate**

Quando la data di fine di un'agenda viene superata dalla data attuale, allora l'agenda viene automaticamente spostata dal sistema in "Passate". Sono possibili le seguenti azioni:

- VISUALIZZA: permette di visualizzare l'agenda passata e modificarla. Se si modifica la data di fine portandola dopo la data corrente, l'agenda apparirà tra le Attuali, altrimenti rimarrà tra le Passate.

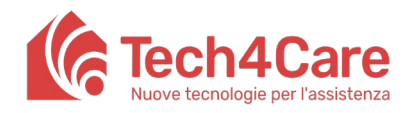

**Manuale Utente**

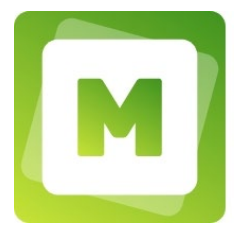

#### <span id="page-13-0"></span>**4.2.4 Agende Archiviate**

Quando un'agenda viene eliminata o modificata finisce nelle "Archiviate". Sono possibili le seguenti azioni:

- VISUALIZZA: permette di visualizzare l'agenda archiviata e modificarla. Se si modifica l'agenda, in base alla data di inizio e di fine impostate rispetto alla data corrente, l'agenda apparirà tra le Attuali o Passate.

## <span id="page-13-1"></span>**5. Richieste**

La sezione richieste permette la gestione di tutte le prescrizioni relative ai propri pazienti. Queste possono essere inserite come "RICHIESTA" dai propri pazienti o direttamente dal professionista. Le prescrizioni possono afferire a tre tipologie:

- − Terapia cronica
- − Farmaco
- − Impegnativa per esame o visita

In base al loro stato, le richieste sono raggruppate in 3 differenti liste:

- IN ATTESA: qui saranno presenti le richieste che provengono direttamente dai pazienti tramite Meddy Care. Premendo il tasto elabora sarà possibile visualizzare e rispondere alla richiesta.
- ELABORATE: qui saranno presenti le richieste dal paziente che avete elaborato e quelle inserite direttamente da voi tramite il bottone "CREA NUOVA RICHIESTA" e portate a termine.
- BOZZE: qui saranno presenti le richieste inserite tramite il bottone "CREA NUOVA RICHIESTA" e non portate a termine (ad esempio in caso chiusura della finestra tramite freccia indietro o menù)

L'inserimento di una nuova richiesta è possibile premendo il tasto "CREA NUOVA RICHIESTA" ed inserendo le seguenti informazioni:

- 1. Dettaglio
	- Nome farmaco (o visita/esame)
	- Numero esenzione
	- Note
- 2. Allegati per il paziente: qui si possono caricare allegati in pdf e foto, che verranno allegati alla risposta e che il paziente potrà recuperare accedendo a Meddy Care.

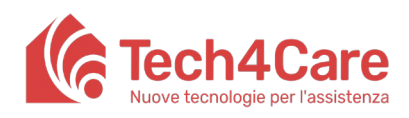

**Manuale Utente**

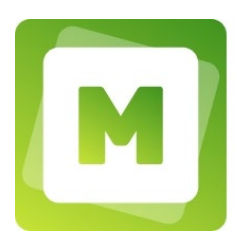

| MEDDY CARE<br>м                   | In attosa             | Elaborato Bozzo  |          |                          |                      |                        |       |                 |  |
|-----------------------------------|-----------------------|------------------|----------|--------------------------|----------------------|------------------------|-------|-----------------|--|
| ( )                               | Q Digita per cercare. |                  |          |                          |                      |                        |       |                 |  |
| GENERALE                          | Azioni                | Ultima modifica  | $\equiv$ | Tipo                     | Farmaco/Visita/Esame | Nome completo paziente | Email | Codice fiscale  |  |
| <b>自</b> Bacheca                  | VISUALIZZA            | 15/03/2022 17:12 |          | Impegnativa Esami/Visite | Visita oculistica.   | Mario Rossi            |       | mra54hd64ks64ha |  |
| <b>AL Pazienti</b>                |                       |                  |          |                          |                      |                        |       |                 |  |
| $\Box$ Chat                       |                       |                  |          |                          |                      |                        |       |                 |  |
| Visite                            |                       |                  |          |                          |                      |                        |       |                 |  |
| <b>Richieste</b>                  |                       |                  |          |                          |                      |                        |       |                 |  |
|                                   |                       |                  |          |                          |                      |                        |       |                 |  |
|                                   |                       |                  |          |                          |                      |                        |       |                 |  |
|                                   |                       |                  |          |                          |                      |                        |       |                 |  |
|                                   |                       |                  |          |                          |                      |                        |       |                 |  |
|                                   |                       |                  |          |                          |                      |                        |       |                 |  |
|                                   |                       |                  |          |                          |                      |                        |       |                 |  |
|                                   |                       |                  |          |                          |                      |                        |       |                 |  |
|                                   |                       |                  |          |                          |                      |                        |       |                 |  |
|                                   |                       |                  |          |                          |                      |                        |       |                 |  |
|                                   |                       |                  |          |                          |                      |                        |       |                 |  |
|                                   |                       |                  |          |                          |                      |                        |       |                 |  |
|                                   |                       |                  |          |                          |                      |                        |       |                 |  |
|                                   |                       |                  |          |                          |                      |                        |       |                 |  |
| Termini E Condizioni              |                       |                  |          |                          |                      |                        |       |                 |  |
| <b>自 Privacy Policy</b>           |                       |                  |          |                          |                      |                        |       |                 |  |
| <b>Contract Contract Contract</b> |                       |                  |          |                          |                      |                        |       |                 |  |

*Figura 8 Visualizzazione delle richieste elaborate*

## <span id="page-14-0"></span>**6. Chat**

Questa sezione permette di chattare coi pazienti. L'area della schermata è composta da due parti: una parte a sinistra contenente la lista delle chat già effettuate ed una parte a destra con il contenuto della chat selezionata.

Cliccando su "NUOVA CHAT" si apre un popup con la lista dei pazienti, filtrabile per nome. Cliccare sul paziente desiderato per avviare la chat.

Per allegare un file occorre selezionare il file e poi scrivere un messaggio, non è possibile inviare un messaggio di chat con il solo allegato senza testo.

È presente anche una sezione dedicata al personale dello studio, attualmente non abilitata.

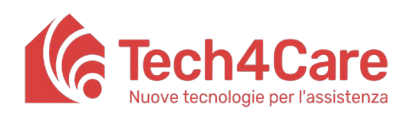

**Manuale Utente**

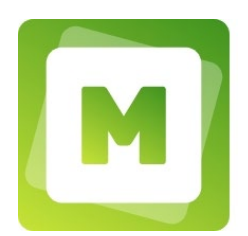

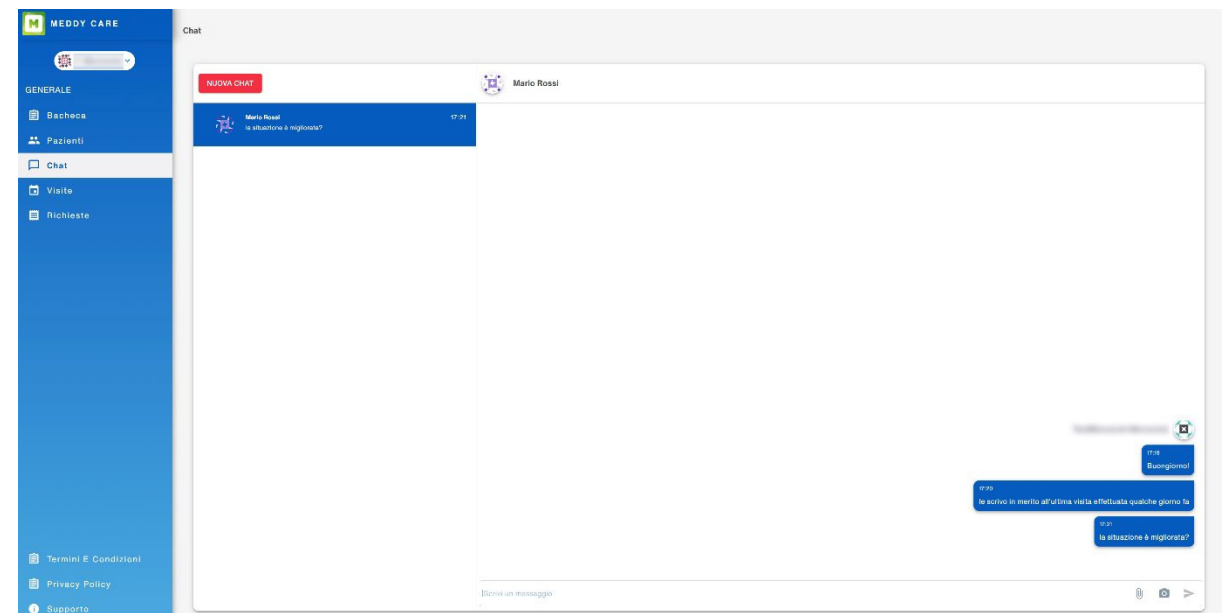

*Figura 9 Chat*

## <span id="page-15-0"></span>**7. Supporto**

In questa sezione troverete oltre a questo manuale anche i contatti per l'assistenza e i contatti commerciali per ricevere informazioni relative alle funzionalità aggiuntive.